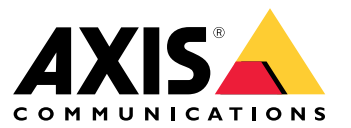

Manual do usuário

# Sumário

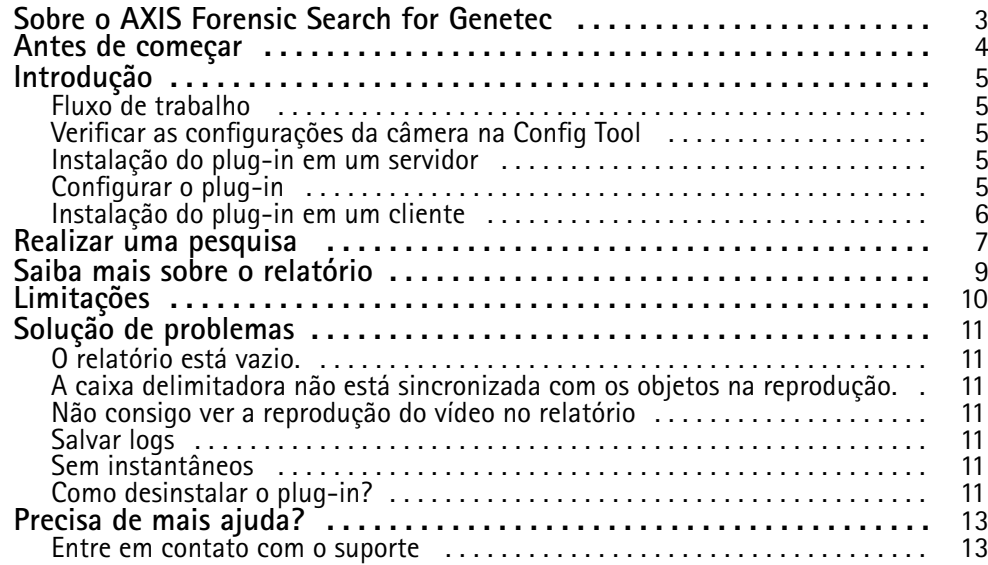

### <span id="page-2-0"></span>Sobre o AXIS Forensic Search for Genetec

## Sobre o AXIS Forensic Search for Genetec

O AXIS Forensic Search for Genetec adiciona possibilidades de pesquisa forense aos dispositivos Axis ao Genetec Security Center. Os investigadores que trabalham com dispositivos Axis podem usar <sup>o</sup> plug-in para obter uma visão geral de toda <sup>a</sup> atividade na cena ou encontrar rapidamente um objeto ou evento de interesse específico.

As câmeras Axis com firmware 9.50 ou superior geram metadados que descrevem todos os objetos atualmente em movimento no campo de visão de uma câmera. O Genetec Security Center pode gravar esses dados junto com <sup>o</sup> vídeo <sup>e</sup> <sup>o</sup> áudio correspondentes. O AXIS Forensic Search for Genetec permite que você analise <sup>e</sup> pesquise esses dados.

### <span id="page-3-0"></span>Antes de começar

### Antes de começar

- 1. Certifique-se de que <sup>a</sup> câmera tenha <sup>a</sup> versão do firmware mais recente.
- 2. Para filtrar por tipos de objetos **Human (Pessoa)**, **Face (Rosto)**, **Vehicle (Veículo)**, **Bike (Bicicleta)**, **Bus (Ônibus)**, **Car (Carro)**, **Truck (Caminhão)** ou **License <sup>p</sup>late (Placa de licença)**:
	- 2.1 Use um dispositivo Axis compatível com <sup>o</sup> AXIS Object Analytics. Consulte <sup>o</sup> Filtro de análise no *Seletor de [produtos](https://www.axis.com/support/tools/product-selector)*
	- 2.2 Vá para **System <sup>&</sup>gt; Analytics Metadata (Sistema <sup>&</sup>gt; Análise de metadados)** <sup>e</sup> ative **Analytics Scene Description (Descrição da cena analítica)** na página Web da câmera.
- 3. Para filtrar porVehicle color (Cor do veículo), Upper body clothing color (Cor da peça de roupa superior) ou Lower **body clothing color (Cor da peça de roupa inferior)**:
	- 3.1 Use um dispositivo Axis compatível com AXIS Object Analytics. Consulte Filtro de análise no *Seletor de [produtos](https://www.axis.com/support/tools/product-selector)*.
	- 3.2 Use um dispositivo Axis com ARTPEC-8 ou CV25. Consulte <sup>o</sup> filtro de sistema em chip no *Seletor de [produtos](https://www.axis.com/support/tools/product-selector)*.

# <span id="page-4-0"></span>Introdução

# Introdução

## **Fluxo de trabalho**

Para instalar <sup>e</sup> configurar <sup>o</sup> AXIS Forensic Search for Genetec, siga este fluxo de trabalho:

- 1. *Verificar as configurações da câmera na Config Tool na página <sup>5</sup>*
- 2. *Instalação do plug-in em um servidor na página 5*
- 3. *Configurar <sup>o</sup> plug-in na página 5*
- 4. *[Instalação](#page-5-0) do plug-in em um cliente na página [6](#page-5-0)*

#### Observação

Você deve instalar <sup>o</sup> plug-in no servidor <sup>e</sup> nas máquinas clientes. Se você tiver um sistema com vários servidores, instale <sup>o</sup> plug-in somente em um deles.

### **Verificar as configurações da câmera na Config Tool**

Certifique-se de que as câmeras em que deseja usar pesquisa forense tenham as configurações corretas:

- 1. Se as câmeras ainda não estiverem adicionadas, vá para <sup>a</sup> Config Tool <sup>e</sup> adicione-as.
- 2. Atualize as configurações de gravação das câmeras conforme necessário. Para usar <sup>o</sup> plug-in de pesquisa forense, você deve gravar vídeo <sup>e</sup> metadados. A pesquisa forense pesquisa somente nos dados gravados. Se nenhuma gravação for feita, <sup>a</sup> pesquisa forense não encontrará nenhum dado.
- 3. Defina <sup>a</sup> taxa de quadros de gravação para **All frames (Todos os quadros)**ou pelo menos 10.

#### **Instalação do plug-in em um servidor**

- 1. Localize <sup>o</sup> arquivo de instalação.
- 2. No Genetec Server, execute o AXIS Forensic Search for Genetec.exe. O arquivo de instalação reiniciará <sup>o</sup> Security Center Server.

## **Configurar <sup>o</sup> plug-in**

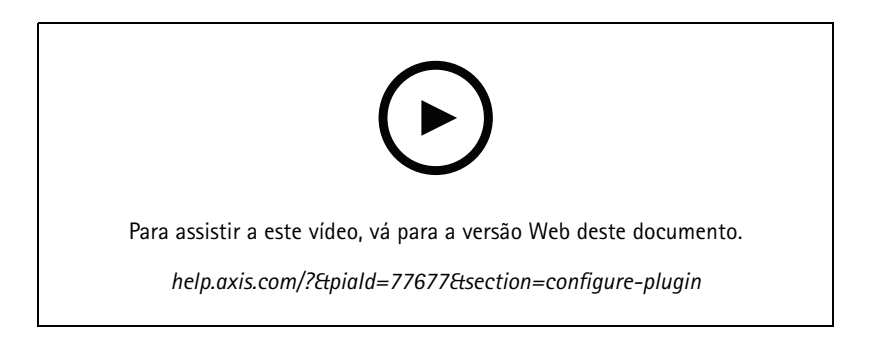

# <span id="page-5-0"></span>Introdução

#### Observação

Cada objeto registrado na câmera usa cerca de 500 bytes de espaço em disco no servidor. Use esta opção para estimar <sup>o</sup> espaço de armazenamento que deve ser reservado no servidor por câmera adicionado à pesquisa forense.

Taxas de objeto para diferentes tipos de cenas:

- Cena com baixa atividade, <sup>2500</sup> objetos/dia (doca de carregamento)
- Cena com alta atividade, <sup>25000</sup> objetos/dia (estacionamento)
- Cena movimentada, <sup>250000</sup> objetos ocupados/dia (cruzamento)

Para configurar <sup>o</sup> plug-in no servidor:

- 1. Adicione <sup>o</sup> AXIS Forensic Search for Genetec:
	- 1.1 Na Config Tool, vá para **Tasks <sup>&</sup>gt; Plugins (Tarefas <sup>&</sup>gt; Plug-ins)**.
	- 1.2 Clique em **Add an entity (Adicionar uma entidade)** <sup>e</sup> selecione **Plugin (Plug-in)**.
	- 1.3 Selecione **AXIS Forensic Search for Genetec**, clique em **Next (Avançar)** <sup>e</sup> siga as instruções na tela.
- 2. Selecione em quais câmeras você permitirá que os operadores realizem pesquisas forenses. O operador pode, em seguida, selecionar entre essas câmeras ao criar um relatório de pesquisa forense no Security Desk.
	- 2.1 Clique no nome do plug-in.
	- 2.2 Vá para **Camera selection (Seleção de câmera)** <sup>e</sup> clique em **Add camera (Adicionar câmera)**.

Você verá uma lista de câmeras Axis que possuem metadados habilitados no Security Center.

- 2.3 Selecione as câmeras relevantes <sup>e</sup> clique em **OK**. Em seguida, clique em **Apply (Aplicar)**.
- 3. Escolha por quanto tempo os dados do plug-in devem ser armazenados. Clique em **Resources (Recursos)** e, em seguida, em **Cleanup (Limpeza)**. Defina <sup>o</sup> número de dias para manter os dados.
- 4. Aguarde pelo menos 20 min para permitir que <sup>o</sup> sistema grave vídeo <sup>e</sup> metadados. Decorrido esse tempo, você poderá iniciar <sup>a</sup> pesquisa, consulte *Realizar uma pesquisa na [página](#page-6-0) [7](#page-6-0)*

#### **Instalação do plug-in em um cliente**

1. No computador cliente, execute Axis Forensic Search for Genetec.exe.

Agora você pode iniciar <sup>a</sup> pesquisa, consulte *Realizar uma pesquisa na [página](#page-6-0) [7](#page-6-0)*

#### Observação

**Dicas de configuração do cliente**

Essas configurações são gerais <sup>e</sup> afetam todo <sup>o</sup> Security Desk, não apenas <sup>o</sup> AXIS Forensic Search for Genetec.

• Para melhorar <sup>a</sup> experiência ao reproduzir um vídeo do relatório:

Vá para **Options <sup>&</sup>gt; Video <sup>&</sup>gt; Seek time (Opções <sup>&</sup>gt; Vídeo <sup>&</sup>gt; Tempo)** <sup>e</sup> defina **Playback offset (Deslocamento da reprodução)** em 0. Agora <sup>o</sup> vídeo começar<sup>á</sup> na hora real do evento.

### <span id="page-6-0"></span>Realizar uma pesquisa

### Realizar uma pesquisa

A pesquisa forense funciona da mesma forma que qualquer outro relatório gerado no Security Desk. Antes de usar essa função de pesquisa, você precisa configurá-la na ferramenta de configuração. Para saber como fazer isso, consulte *[Introdução](#page-4-0) na página [5](#page-4-0)* .

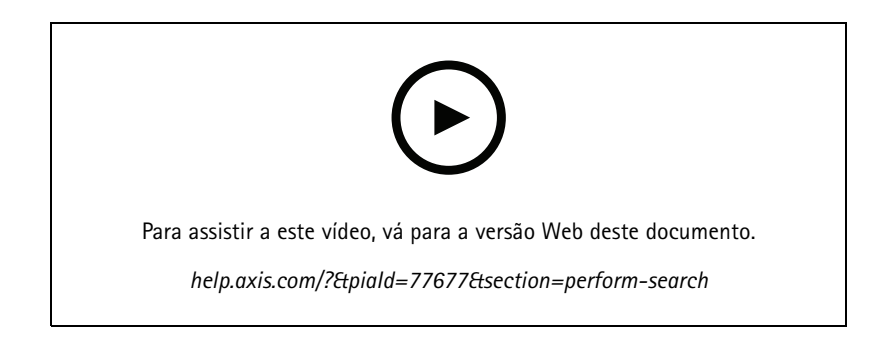

#### Observação

- Se você estiver atualizando de uma versão mais antiga para 2.0, <sup>a</sup> coluna **Color (Cor)** no resultado da pesquisa poderá não estar visível. Ela deverá ser adicionado manualmente no relatório.
- 1. No Security Desk, vá para **Tasks <sup>&</sup>gt; AXIS Forensic Search for Genetec**.
- 2. Selecione uma ou várias câmeras.
- 3. Selecione um ou mais tipos de objeto. Dependendo do seu sistema, você poderá procurar os tipos de objeto:
	- **Pessoas**
	- Escolha procurar por atributos do objeto:
	- **Upper body clothing color (Cor da peça de roupa superior)**
	- **Lower body clothing color (Cor da peça de roupa inferior)**
	- **Vehicle (Veículo)**
	- Escolha procurar subclasses de tipos de objetos: **Bike (Bicicleta)**, **Bus (Ônibus)**, **Car (Carro)** ou **Truck (Caminhão)**.
	- Escolha procurar por atributos do objeto: **Vehicle color (Cor do veículo)**.
	- **License <sup>p</sup>late (Placa de licença)**
	- **Face**
- 4. Selecione uma hora do dia (h) para filtrar sua pesquisa.
- 5. Selecione **Regions of interest (Regiões de interesse)**.
	- 5.1 Selecione uma câmera.
	- 5.2 Para atualizar uma miniatura ou gerar uma nova miniatura com base na hora atual, clique em  $\bm{C}$  .
	- 5.3 Selecione uma ou várias regiões de interesse.
	- Somente os objetos que estiverem nessas áreas serão mostrados nos resultados da pesquisa.
	- A mesma pesquisa pode conter várias áreas de interesse em várias câmeras.

### Realizar uma pesquisa

- Para remover todas as regiões de todas as câmeras, clique em **Clear All (Limpar tudo)**.
- 6. Para reduzir <sup>o</sup> tempo de pesquisa, vá para **Options (Opções)** <sup>e</sup> desmarque <sup>a</sup> opção **Include snapshots in result (Incluir instantâneos no resultado)**.
- 7. Clique em **Generate report (Gerar relatório)**.

Para obter mais informações sobre <sup>o</sup> relatório, consulte *Saiba mais sobre <sup>o</sup> relatório na [página](#page-8-0) [9](#page-8-0)* .

- 8. Para cada resultado de pesquisa, você verá <sup>o</sup> objeto no instantâneo.
	- -O instantâneo mostra <sup>o</sup> quadro de vídeo quando <sup>o</sup> objeto foi <sup>o</sup> mais visível.
	- Para ver <sup>a</sup> sequência de vídeo completa para um resultado de pesquisa, selecione-a <sup>e</sup> clique em **Play forward (Reproduzir)** no painel de visualização.

#### Observação

Os aplicativos de análise executados na câmera, por exemplo <sup>o</sup> AXIS Object Analytics <sup>e</sup> <sup>o</sup> AXIS Loitering Guard, também podem gravar sobreposições no vídeo. Para remover essas sobreposições, acesse <sup>a</sup> página de configuração da web do aplicativo.

## <span id="page-8-0"></span>Saiba mais sobre <sup>o</sup> relatório

## Saiba mais sobre <sup>o</sup> relatório

A pesquisa forense funciona da mesma forma que qualquer outro relatório gerado no Security Desk. O relatório contém as seguintes colunas:

• **Time (Hora)**

A hora da câmera quando <sup>o</sup> sistema detectou <sup>o</sup> objeto.

• **Camera (Câmera)**

A câmera que detectou <sup>o</sup> objeto.

• **Snapshot (Instantâneo)**

Uma imagem ampliada do objeto detectado.

• **Type (Tipo)**

Tipo de objetos: human (humano), vehicle (veículo), bike (bicicleta), bus (ônibus), car (carro), truck (caminhão), ou object (objeto) se nenhum tipo for detectado.

• **Distância de viagem (%)**

Igual à Distância de viagem, mas mostrada como um inteiro.

• **Relative speed (%/s) (Velocidade relativa (%/s))**

O mesmo que Velocidade relativa, mas mostrado como inteiro.

• **Duration (s) (Duração (s))**

<sup>O</sup> tempo durante <sup>o</sup> qua<sup>l</sup> <sup>o</sup> objeto foi rastreado pela câmera – em segundos. Às vezes, <sup>o</sup> rastreamento pode ser perdido se <sup>o</sup> objeto estiver muito longe ou for temporariamente obscurecido por outro objeto.

•**Cor**

A cor detectada do objeto. O resultado será registrado como "Unknown" (Desconhecido) se nenhuma cor for detectada.

# <span id="page-9-0"></span>Limitações

# Limitações

- • Para obter as sequências de vídeo corretas para os resultados da pesquisa, é importante ter <sup>o</sup> relógio sincronizado corretamente.
- Os dados analisados pelo plug-in de pesquisa forense não tomam em consideração <sup>a</sup> perspectiva da cena. Isso significa que <sup>o</sup> tamanho <sup>e</sup> <sup>a</sup> velocidade de um objeto variam dependendo da proximidade da câmera com <sup>o</sup> objeto.
- Condições climáticas, como chuva pesada ou neve, podem afetar <sup>a</sup> precisão da detecção.
- Se houver um bom contraste do objeto em cenas de iluminação baixa, <sup>a</sup> análise se tornará mais precisa.
- Um único objeto pode, em algumas circunstâncias, gerar vários resultados. Por exemplo, quando <sup>o</sup> rastreamento é perdido quando um objeto é temporariamente obscurecido por outro objeto.
- Para pesquisas forenses para trabalhar em streams de vídeo que foram girados 180 graus, você deve usar <sup>o</sup> firmware 10.6 ou posterior nas câmeras.
- A pesquisa forense não funcionará se você usar uma resolução com uma relação de aspecto diferente da resolução nativa da câmera.
- Pode levar até 20 min para que um objeto que está visível na cena se torne pesquisável.
- A configuração de balanço de branco na câmera deve ser precisa para obter uma boa detecção de cores.

## <span id="page-10-0"></span>Solução de problemas

## Solução de problemas

#### **O relatório está vazio.**

- A recepção de dados pode tomar algum tempo. Aguarde cerca de 20 min <sup>e</sup> certifique-se de que ocorram eventos na cena.
- Certifique-se de que <sup>o</sup> firmware mais recente esteja instalado na câmera.
- Certifique-se de que <sup>o</sup> pacote de driver mais recente esteja instalado no Security Center Server.
- Certifique-se de que <sup>a</sup> câmera esteja configurada corretamente para os metadados:
	- 1. Na ferramenta de configuração, vá para **Tasks <sup>&</sup>gt; Video (Tarefas <sup>&</sup>gt; Vídeo)**.
	- 2. Selecione <sup>a</sup> câmera que deseja usar <sup>e</sup> vá para <sup>a</sup> guia **Recording (Gravação)**.
	- 3. Clique em **Show advanced settings (Exibir configurações avançadas)**.
	- 4. Ative **Record metadata (Registrar metadados)**. Se você não visualizar **Record metadata (Registrar metadados)**, verifique que <sup>o</sup> pacote de drivers Genetec mais recente esteja instalado.
- No Security Desk, verifique que os metadados estejam salvos:
	- 1. Clique em **Tasks <sup>&</sup>gt; Maintenance <sup>&</sup>gt; Archive storage details (Tarefas <sup>&</sup>gt; Manutenção <sup>&</sup>gt; Detalhes de armazenamento de arquivo)**.
	- 2. Selecione <sup>a</sup> câmera <sup>e</sup> clique em **Generate report (Gerar relatório)**. Os dados salvos devem incluir metadados <sup>e</sup> vídeo. Se nenhum metadado for armazenado, <sup>a</sup> pesquisa forense não funcionará.
- • Certifique-se de que os metadados estejam funcionando:
	- 1. Vá para <sup>a</sup> visualização ao vivo da câmera específica.
	- 2. Verifique se há caixas delimitadoras vermelhas em volta dos objetos. Se esse for <sup>o</sup> caso, os metadados são configurados corretamente.

#### **A caixa delimitadora não está sincronizada com os objetos na reprodução.**

- Verifique que <sup>o</sup> servidor da central de segurança <sup>e</sup> <sup>a</sup> câmera estejam sincronizados com um servidor NTP.
- Verifique que <sup>a</sup> resolução do vídeo gravado tenha <sup>a</sup> mesma taxa de proporção que <sup>o</sup> stream padrão ou <sup>a</sup> resolução do sensor.

#### **Não consigo ver <sup>a</sup> reprodução do vídeo no relatório**

Para reproduzir vídeo no relatório de pesquisa, <sup>o</sup> operador deve ter os direitos de usuário "View playback" (Exibir reprodução). Sem isso, <sup>o</sup> operador exibirá apenas <sup>a</sup> visualização ao vivo da câmera.

### **Salvar logs**

- 1. Vá para C:\ProgramData\Axis Communications\Components\DebugLogs.
- 2. Salve <sup>o</sup> arquivo AXIS Security Center.log.

#### **Sem instantâneos**

Para obter instantâneos para as imagens, você deve definir <sup>a</sup> taxa de quadros de gravação para **All frames (Todos os quadros)** ou pelo menos 10.

### Solução de problemas

### **Como desinstalar <sup>o</sup> plug-in?**

- 1. Desinstalar <sup>o</sup> plug-in do servidor:
	- 1.1 Na Config Tool, vá para **Tasks <sup>&</sup>gt; Plugins (Tarefas <sup>&</sup>gt; Plug-ins)**.
	- 1.2 Selecione **Axis Forensic Search for Genetec** <sup>e</sup> clique em **Delete (Excluir)**. Isso exclui <sup>o</sup> banco de dados <sup>e</sup> todas as informações salvas.
	- 1.3 Vá para as **configurações do Windows** <sup>e</sup> abra **Adicionar ou remover programas**.
	- 1.4 Desinstale <sup>o</sup> plug-in do servidor.
- 2. Desinstalar <sup>o</sup> plug-in de todos os clientes:
	- 2.1 Vá para as **configurações do Windows** <sup>e</sup> abra **Adicionar ou remover programas**.
	- 2.2 Desinstale <sup>o</sup> plug-in do cliente.

<span id="page-12-0"></span>Precisa de mais ajuda?

# Precisa de mais ajuda?

### **Entre em contato com <sup>o</sup> suporte**

Entre em contato com <sup>o</sup> suporte em *[axis.com/support](https://www.axis.com/support)*.

Manual do usuário AXIS Forensic Search for Genetec **Data:** Maio 2023 © Axis Communications AB, <sup>2022</sup> - <sup>2023</sup> Nº da peça T10174961

Ver . M8.2